能匠学堂学习流程

# 如何注册

1、点击主页面右上角"注册"按钮,如下图:

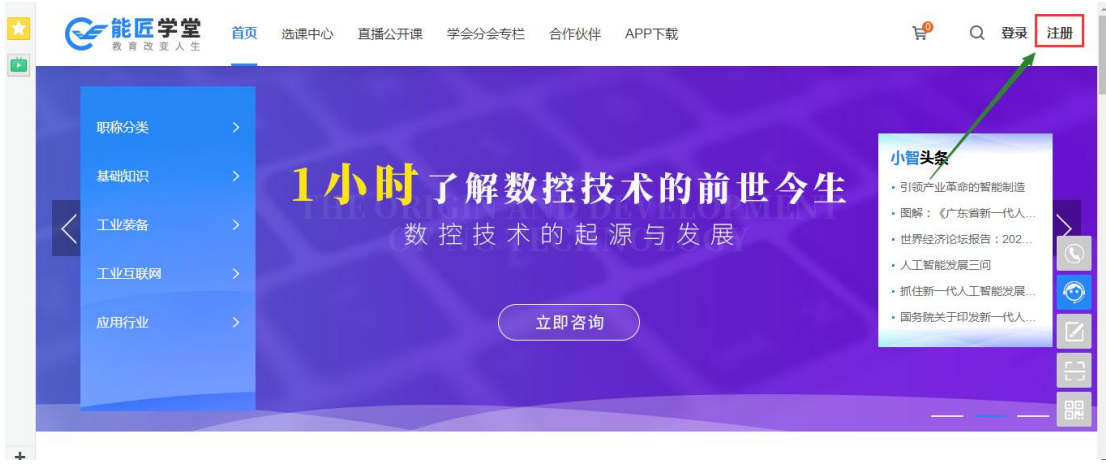

2、选择注册方式:

如果选择"手机注册"(一个手机号码只能注册一次),需要输入手机号与密码,密码长度不 能小于 6 位字符,并填写图形验证码。然后需要填写发送到手机上的短信验证。如果没有收 到短信,则 60 秒后重新获取验证码。

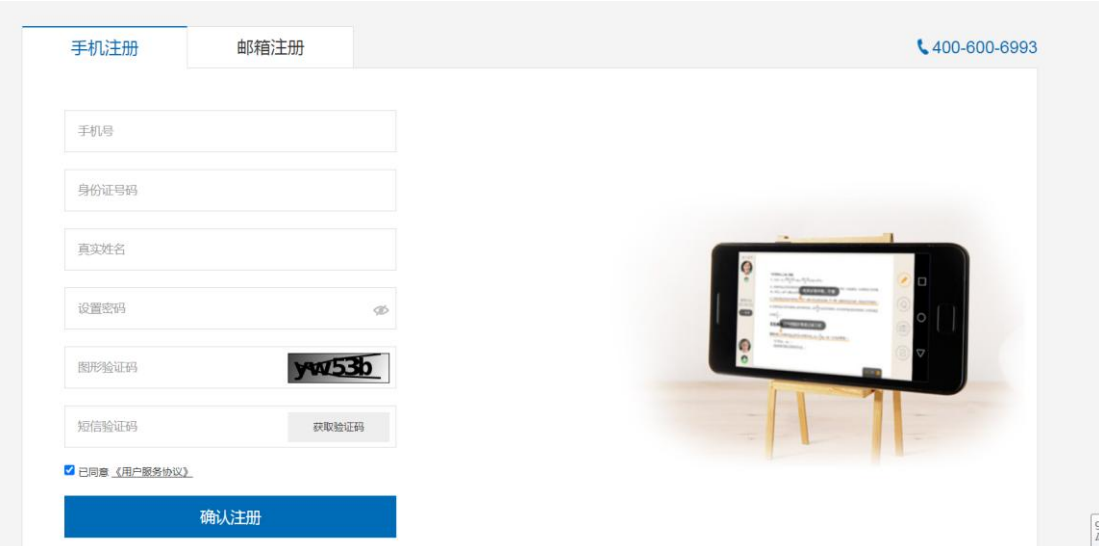

如何选择"邮箱注册",需要输入邮箱和密码,密码长度不能小于 6 位字符,并填写图形验证 码。然后填写发送到邮箱上的验证码。如果没有收到邮件,则 60 秒后重新获取验证邮件。

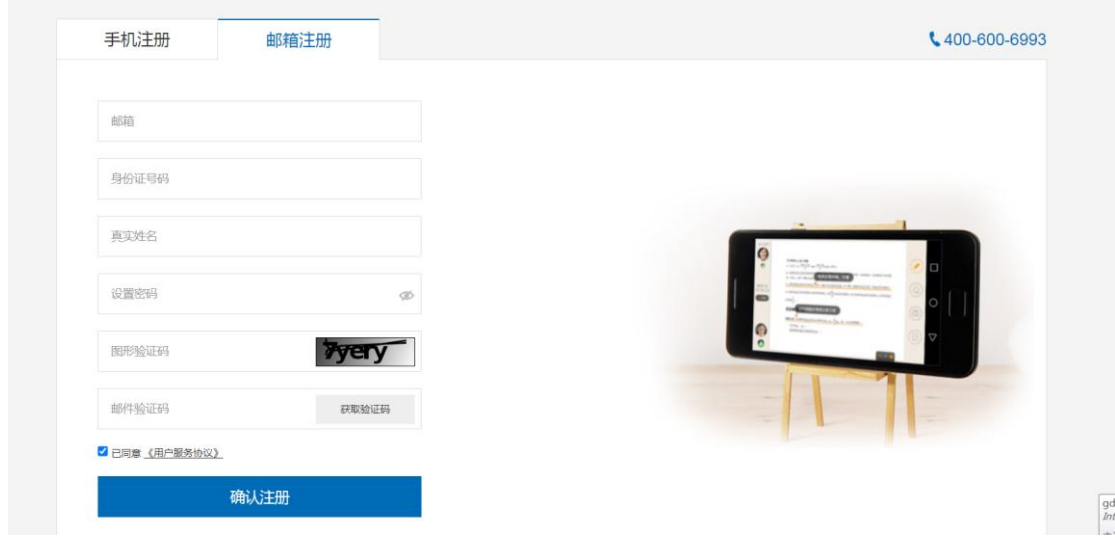

3.注册成功后跳转到"账户设置"页面。此处可以不用立刻完善信息,返回主页即可开始挑选 课程。建议在注册账号后立刻完善个人资料,当然并不影响前期的使用。但当课程学完进行 申报时会需要填写这里的信息。

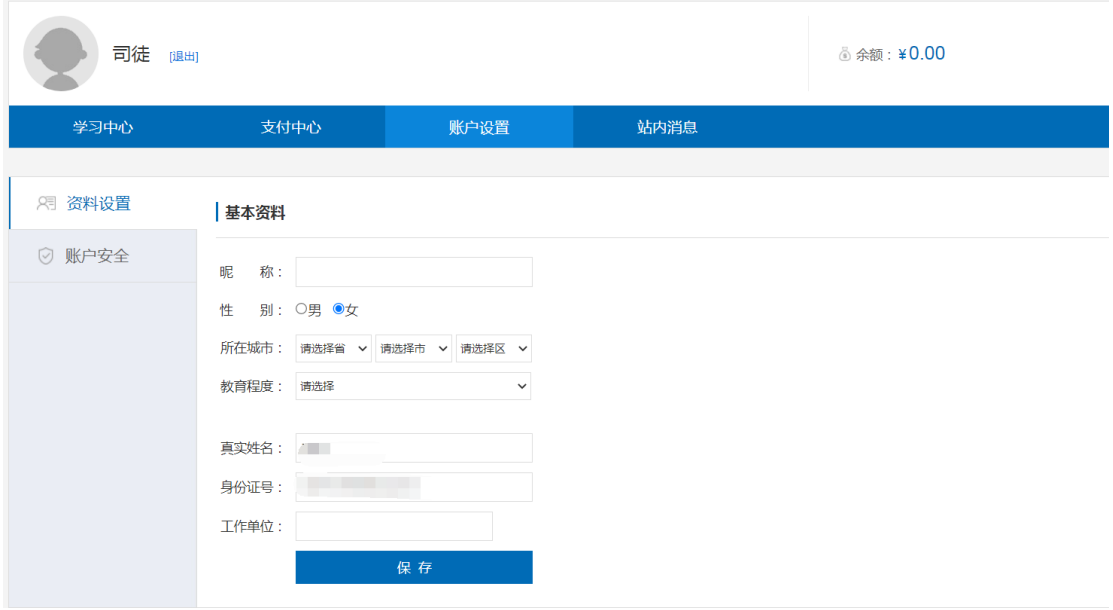

### 如何登陆

点击主页面右上角的"登录"按钮,可以选择普通登陆或者快速登陆:

# **GE 能匠学堂**

#### $\binom{400-600-6993}{ }$

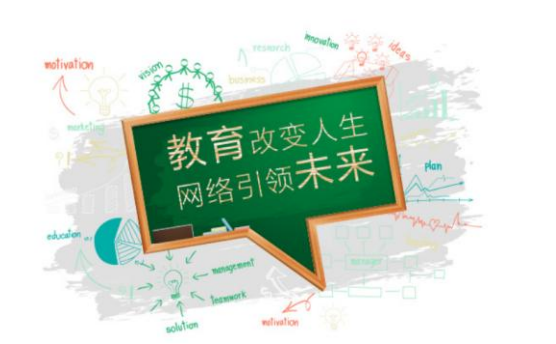

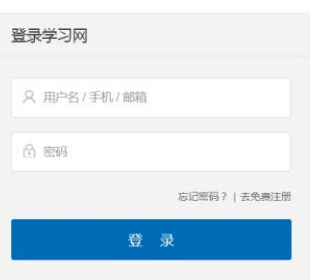

# 如何选课

1、在主页左上角选择希望学习的课程:

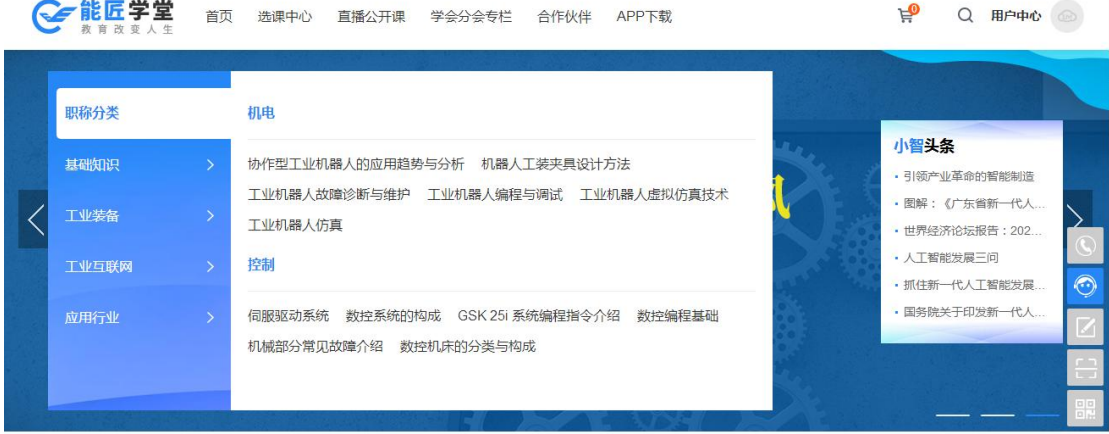

2、选择你希望学习的课程,点击"加入购物车"或者"购买课程"。确认课程之后提交订 单:

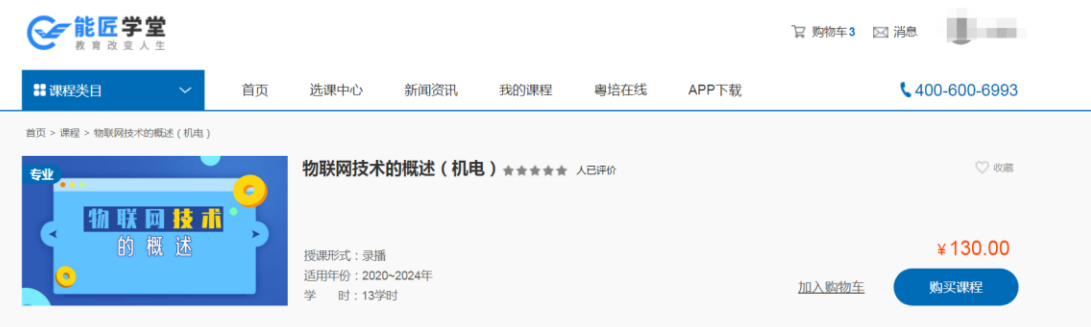

#### 3、支付完成即可进行学习:

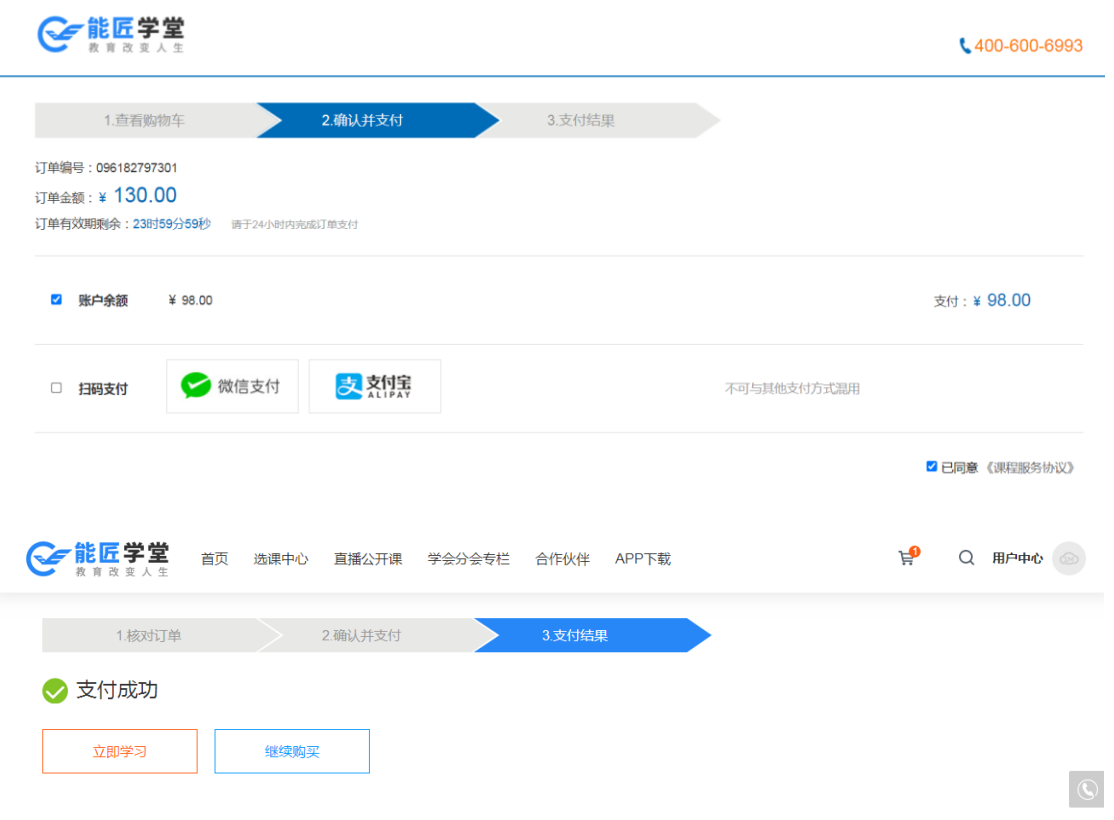

如何学习

1、进入到"学习中心",在"我的课程"中,选择您希望看的课程,点击"开始学习"按 钮,点击即可进去课程视频界面:

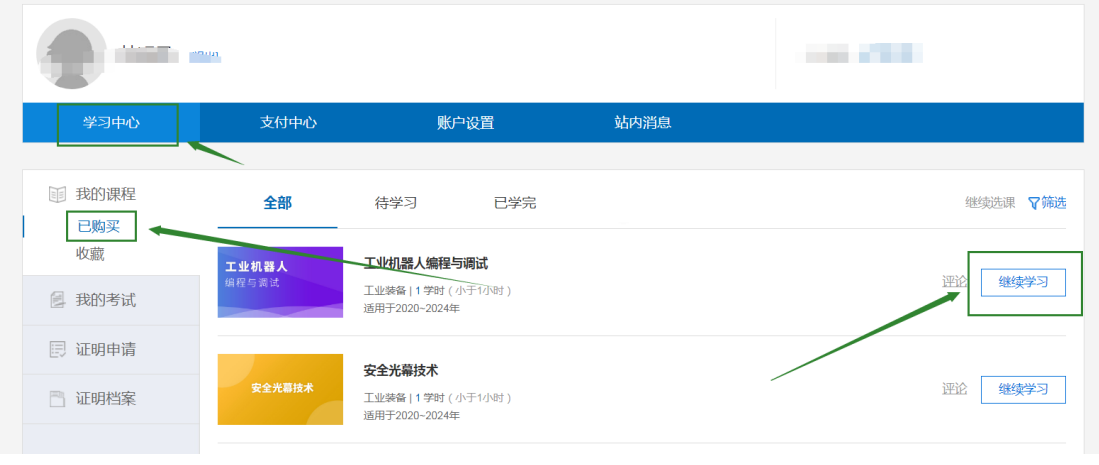

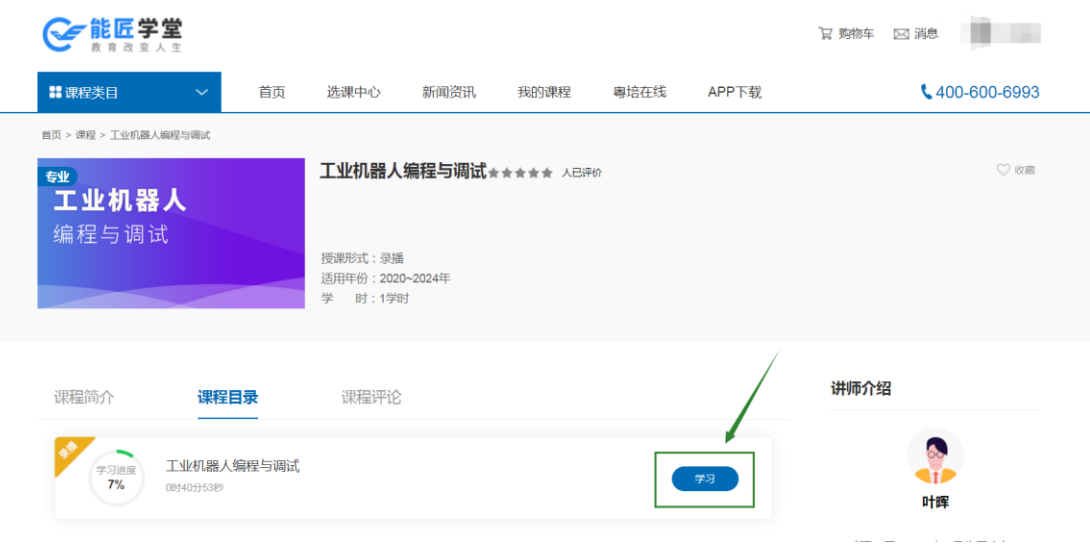

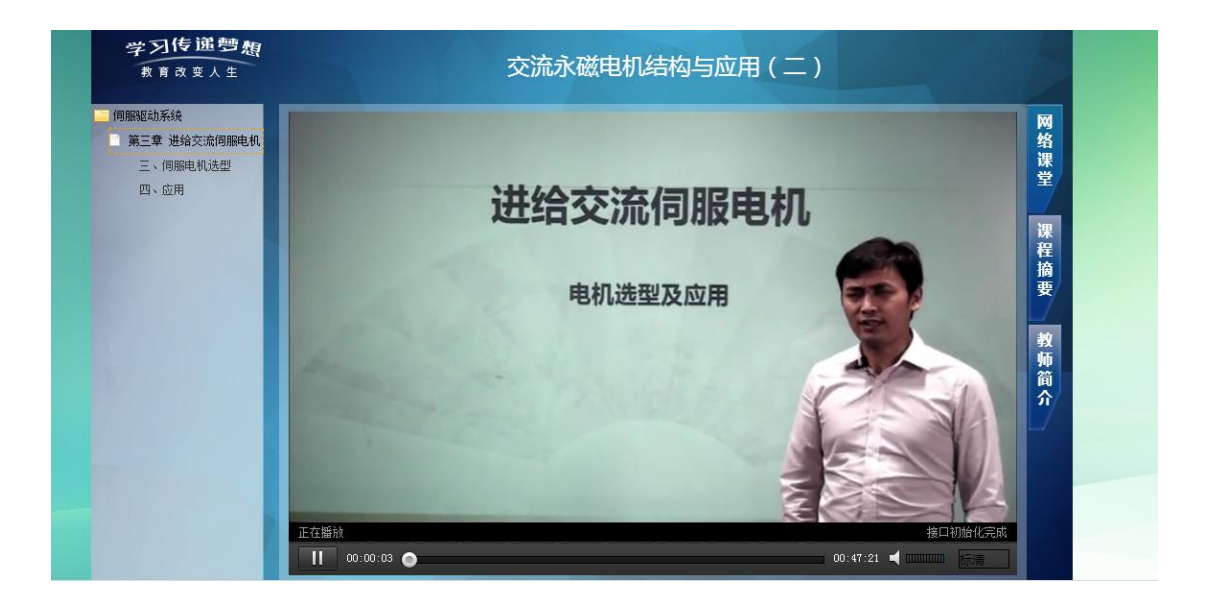

### 如何考试

1.进入"学习中心"->"我的考试"可查看到所有"待考试"或"已通过"的课程。如果课 程没有参加过考试或者考试未通过,点击"考试",即可开始进行考试。

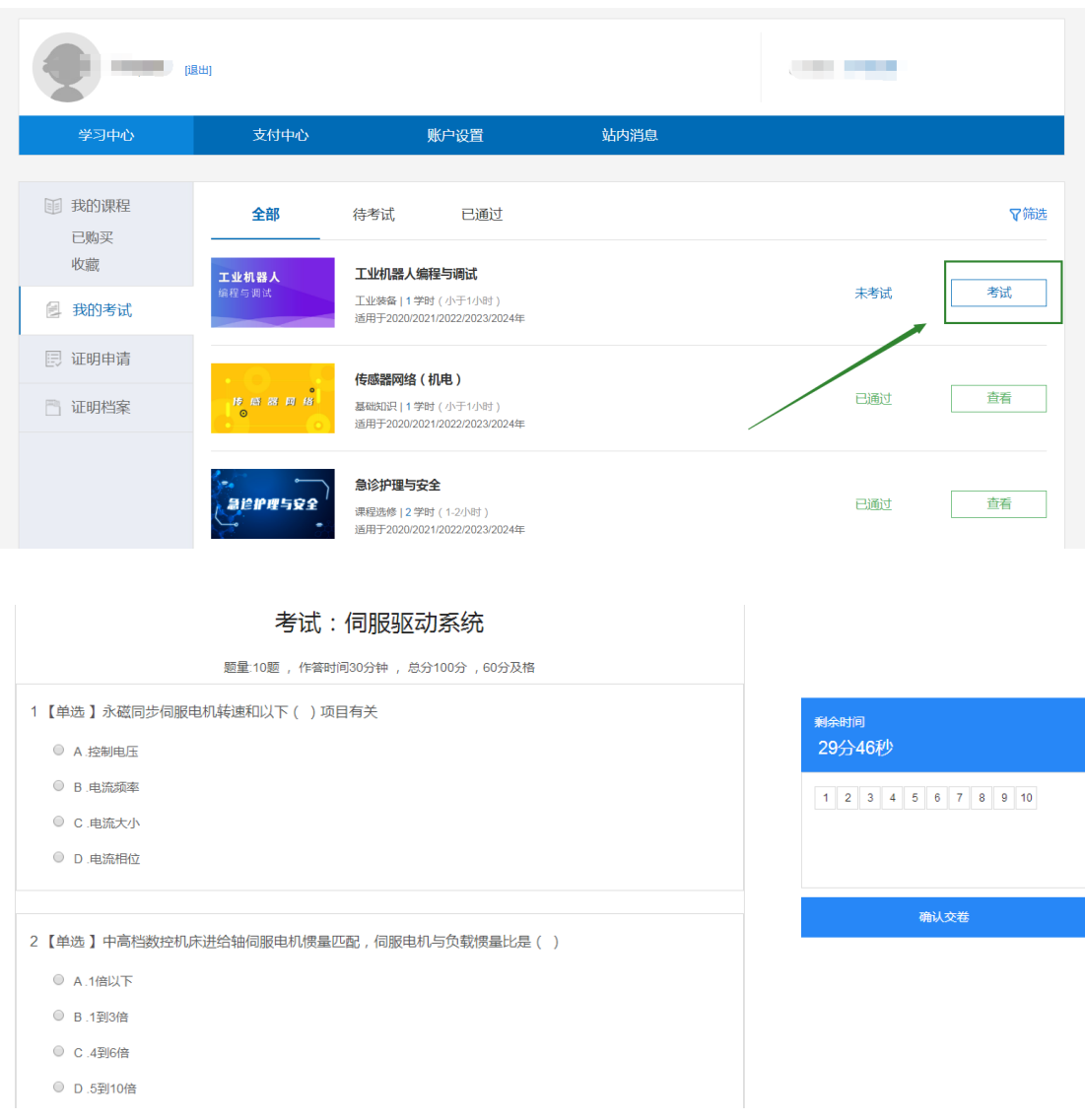

2.当点击考试后,页面跳转到考试页面,屏幕右侧会显示考试时间与考题数量。当答题结束 后点击提交试卷,系统会判定您是否通过考试。

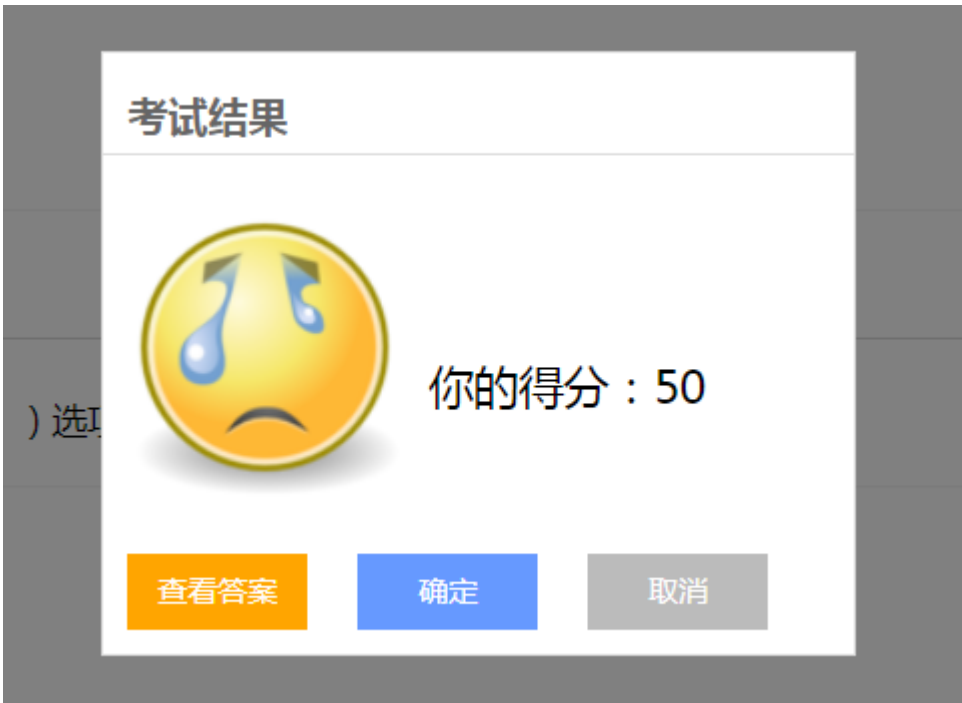

# 如何申报

当课程学习完成并且考试通过后就可以进行课程的申报。打开"学习中心",点击"证明申 请",选择好年度申报。(申报前需要在"账户设置"里完善个人资料)

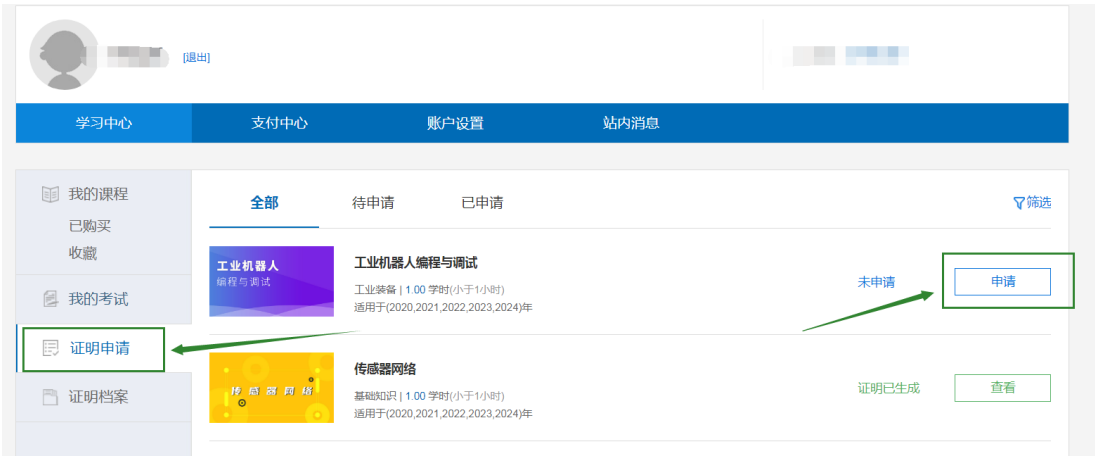

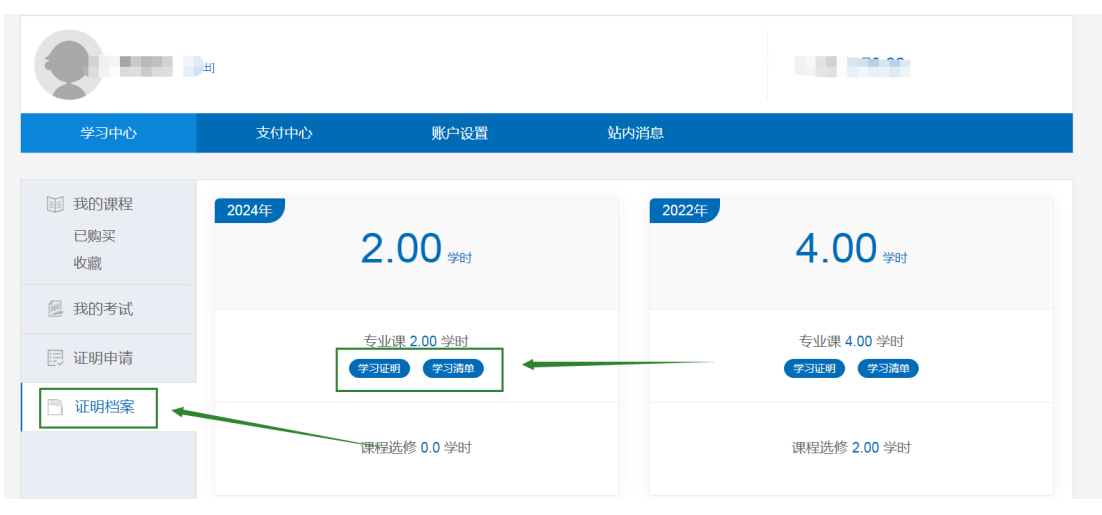

如何打印学时证明

课程申报之后可以在"学习中心"-- "证明档案"处打印学时证明

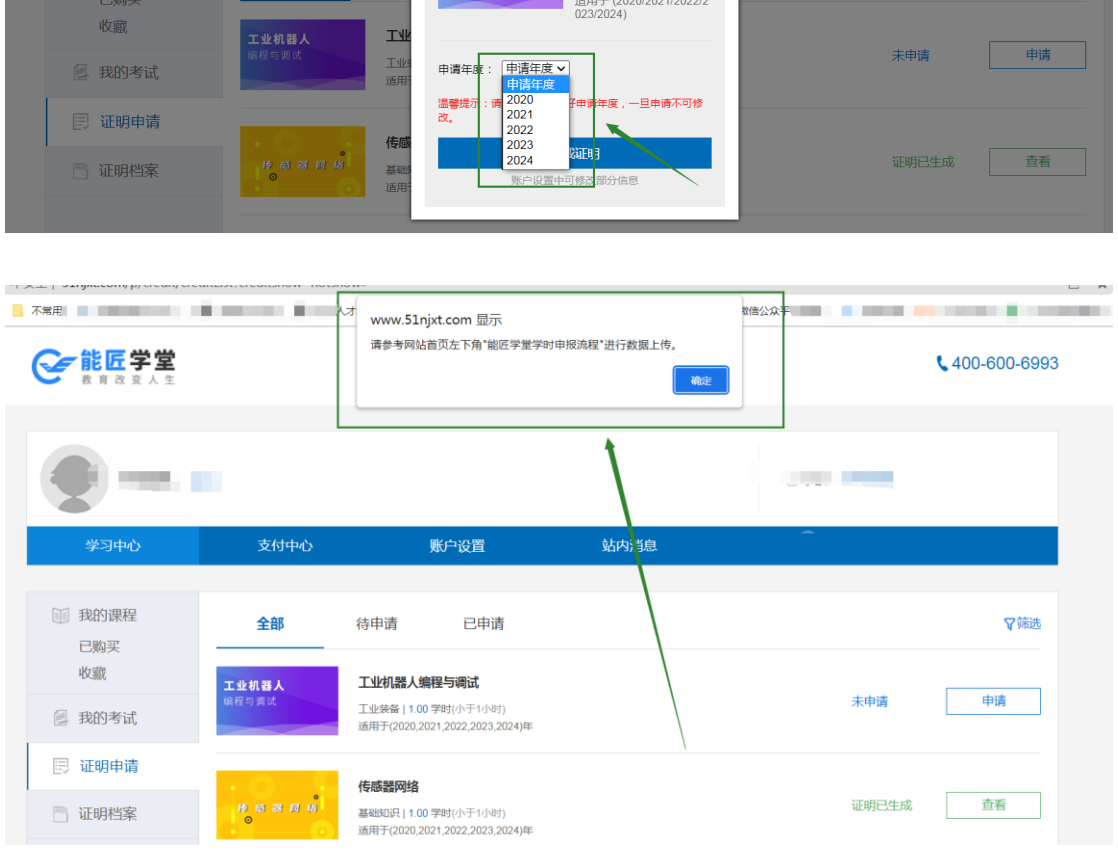

学时申请

工业机器人

待

真实姓名:<br>身份证号<sup>!</sup><br>身份证号<sup>!</sup>

工作单位: ,

工业机器人编程与调试

工业装备 | 1.<mark>00</mark> 学时(小于1<br>小时)

全部

1 我的课程

 $\bullet$ 

**ANTIFICIAL** 

▼筛选

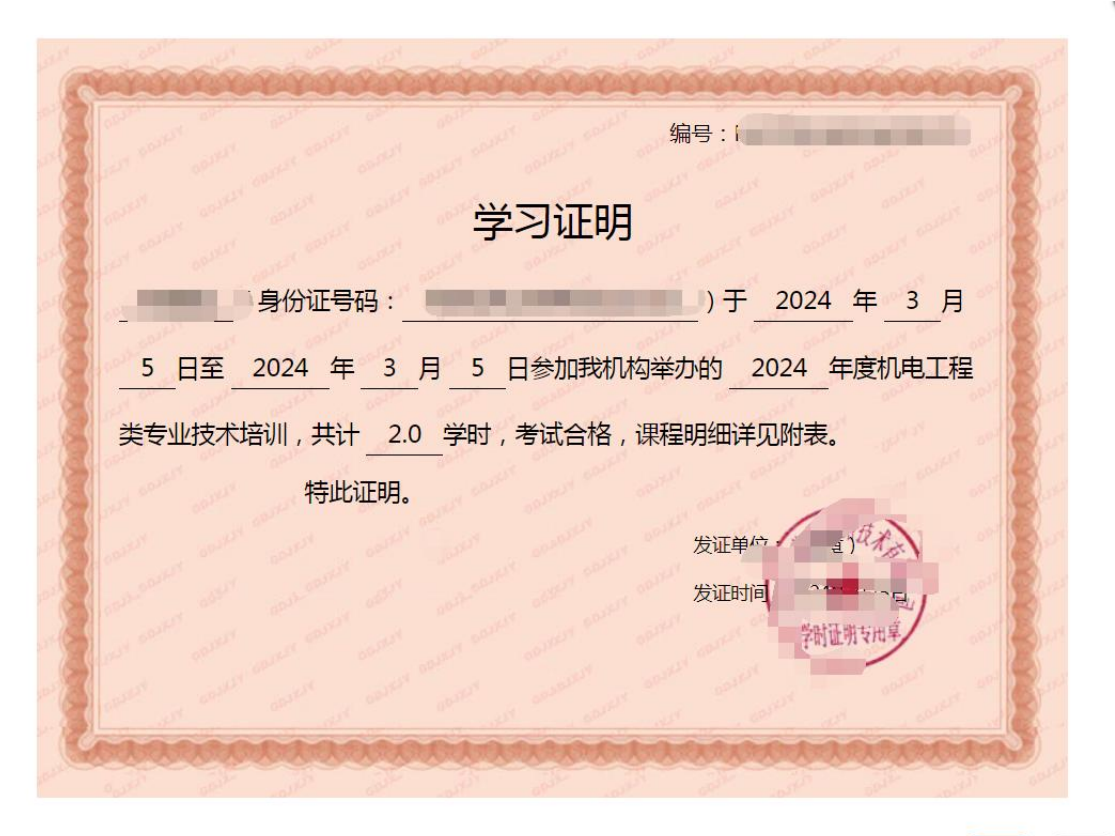

打印 关闭

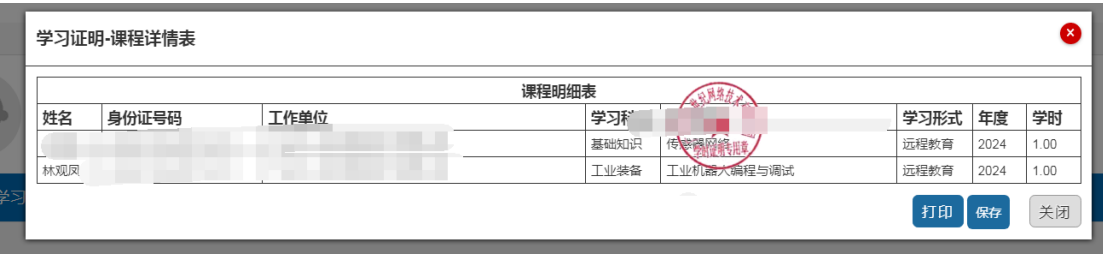